### Профессиональное образовательное учреждение частое «КОЛЛЕДЖ МЕНЕДЖМЕНТА»

**УТВЕРЖДАЮ** Директор **САЛЕДЖ МЕНЕДЖМЕНТА»** Соб С.А. Кузнецов  $2y$ OP 2020 г. «КОЛЛЕДЖ

# ИНСТРУКЦИЯ ПО РАБОТЕ С ПЛАТФОРМОЙ ДИСТАНЦИОННОГО ОБУЧЕНИЯ **GOOGLE CLASSROOM**

Архангельск 2020

## **Инструкция по работе с платформой дистанционного обучения Google Classroom**

#### 1. Как подключиться к курсу

Обучающимся будет выслан логин и пароль на электронную почту, указанную при заключении договора. Далее зайдите на сайт *accounts.google.com* и введите отправленный логин и пароль.

Ссылка на платформу для обучения: *classroom.google.com* 

При переходе на платформу дистанционного обучения вы увидите курсы, подключенные к вашему профилю (рис.1).

Далее необходимо выбрать роль, с которой вы войдёте в курс. Вы – учащийся, поэтому необходимо нажать на иконку «Учащийся» (рис. 2).

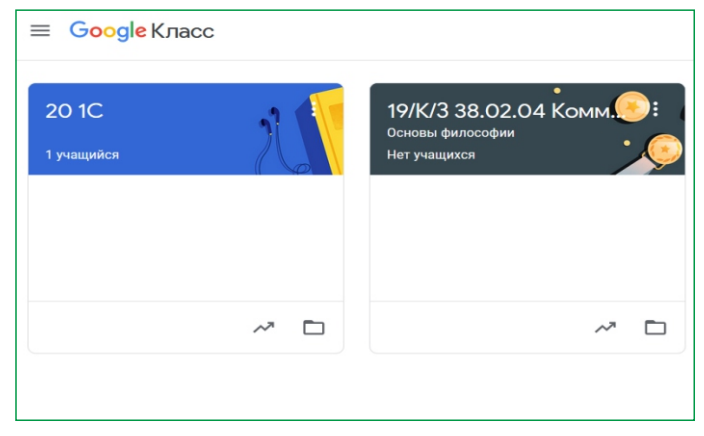

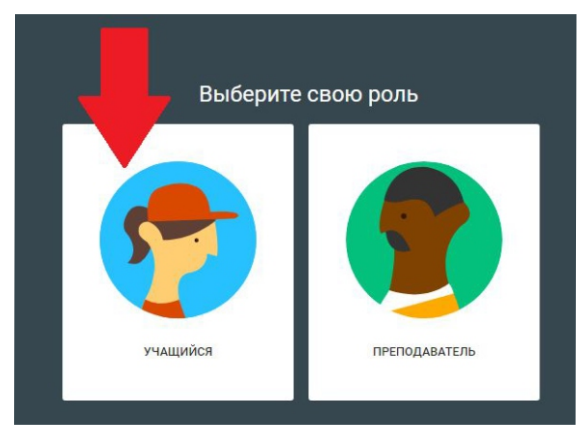

Рисунок 1 - Курсы Рисунок 2 - Выбор роли

## 2. Как работать на курсе

На рисунке 3 страница курса по дисциплине, где сверху находятся основные вкладки (Лента, Задание, Пользователи).

На вкладке «Лента» отображаются все события происходящие в курсе.

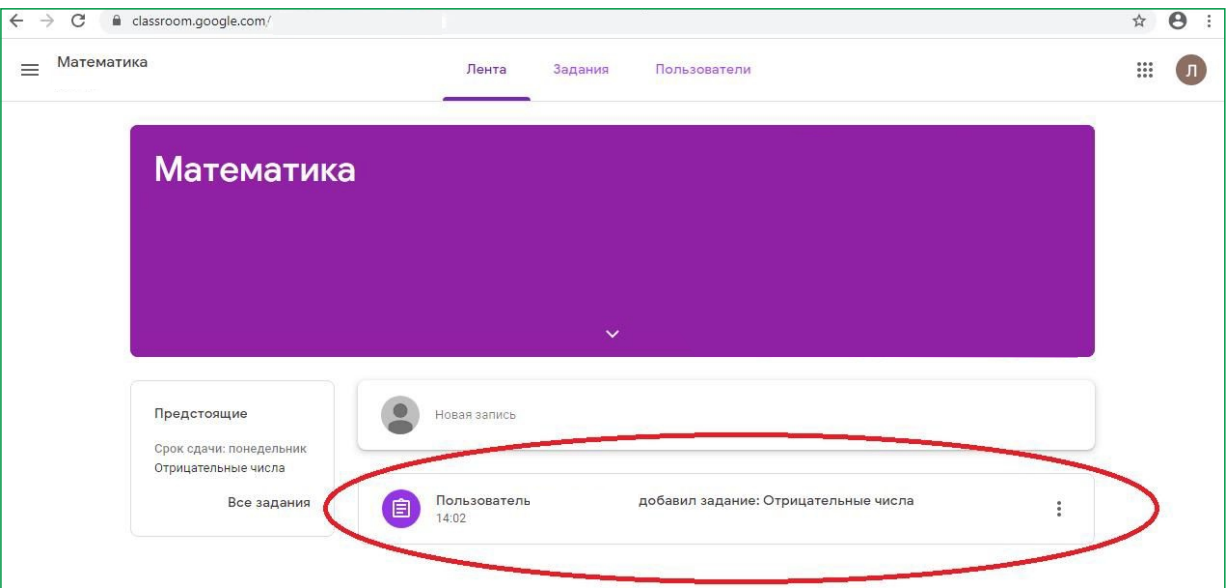

Рисунок 3 - интерфейс курса по дисциплине

На вкладке «Задания» преподаватель размещает задание по курсу (рис. 4). Чтобы выполнить задание, нажмите на его заголовок.

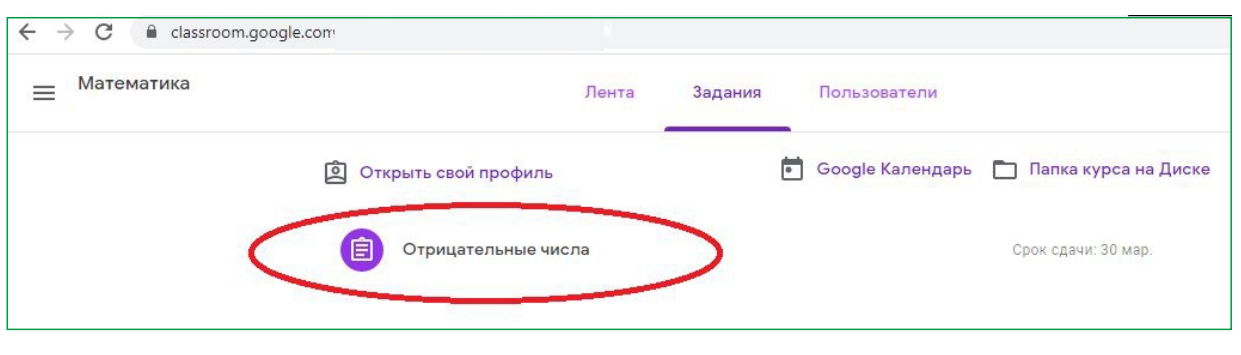

Рисунок 4 - вкладка «Задания»

Щелкнув по названию задания, откройте и выполните его по всем требованиям преподавателя (рис. 5). Вы можете оставлять к заданию личные комментарии (справа), которые видит только преподаватель, а также публичные комментарии (снизу), которые видят все.

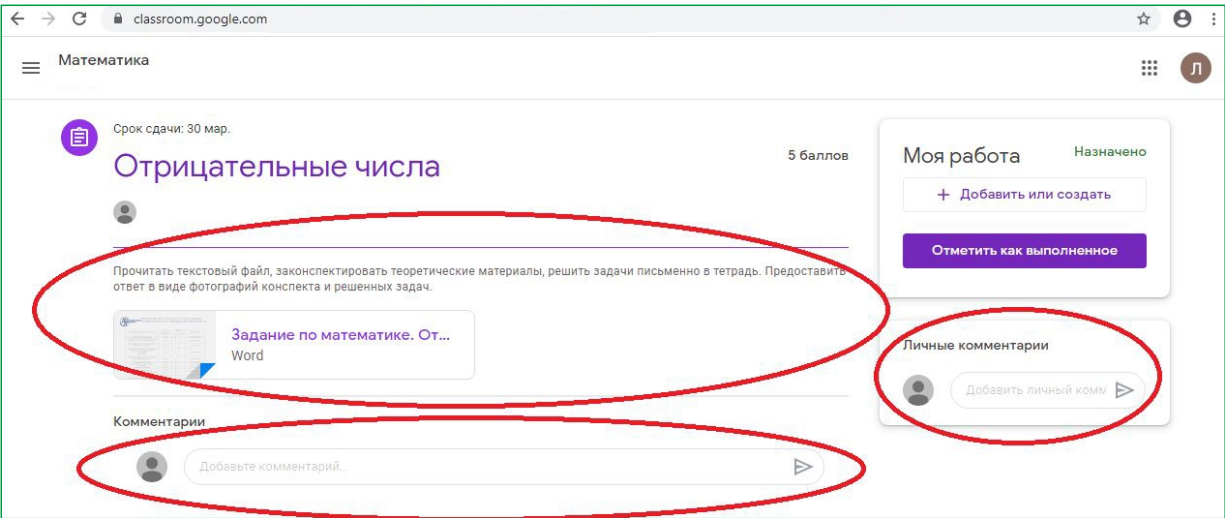

Рисунок 5 - Пример задания

Для сдачи вашей работы преподавателю, прикрепите её к заданию с помощью кнопки «Добавить или создать» - «Файл» (рис. 6).

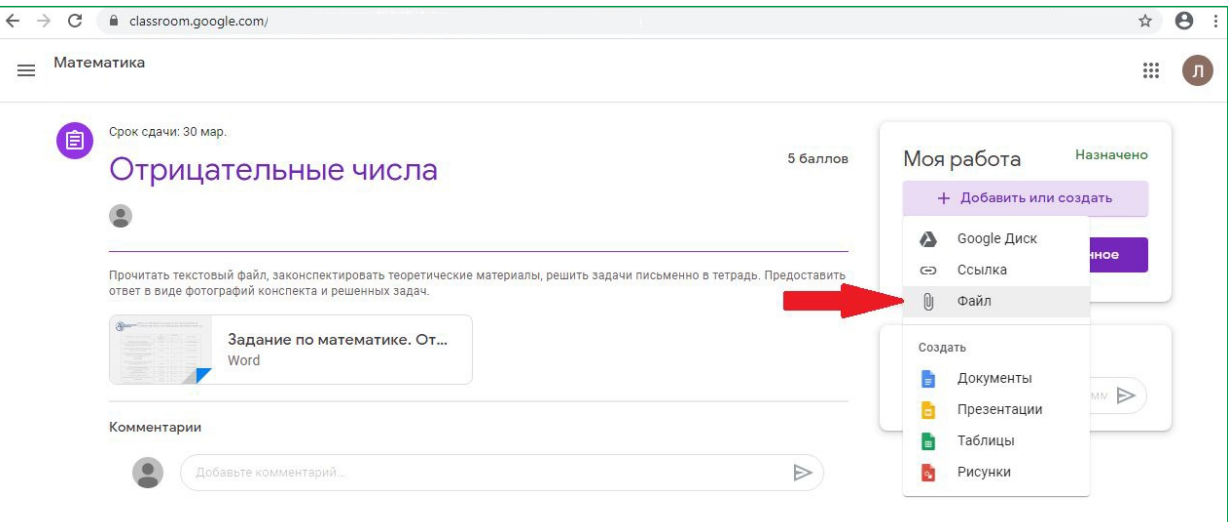

Рисунок 6 - Прикрепление файла

После нажатия на кнопку «Файл» откроется окно для загрузки файлов. Чтобы загрузить файлы с вашего компьютера, необходимо перетащить файлы в это окно либо нажать на кнопку «Выбрать файлы на устройстве» (рис. 7). Чтобы загрузить их на сайт, нажимаем кнопку «Загрузить» (рис. 8).

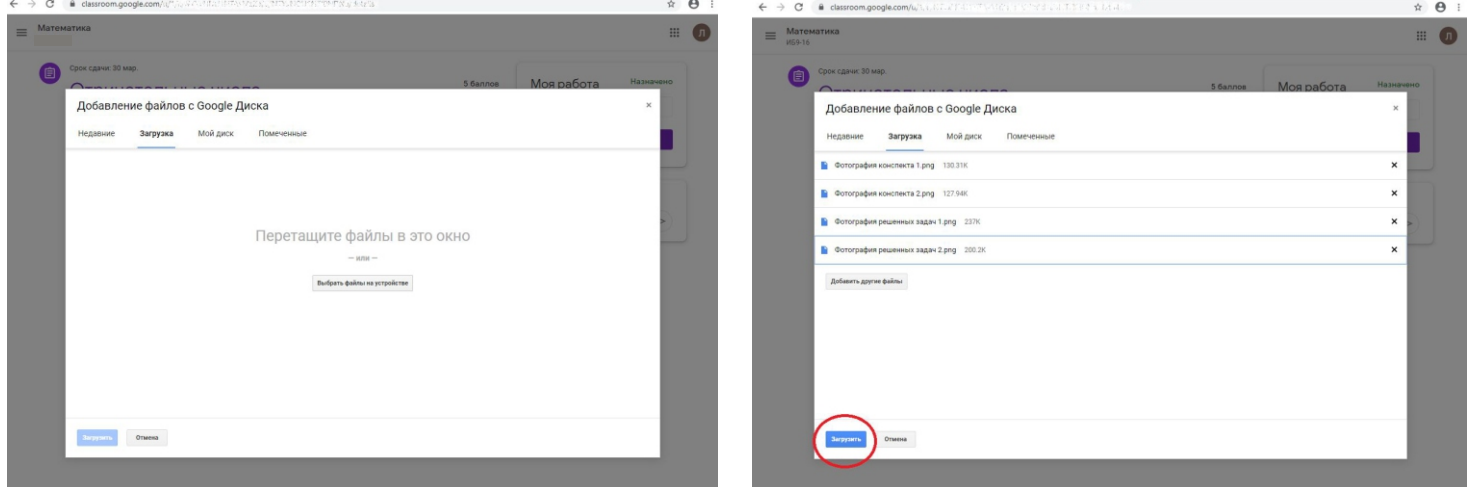

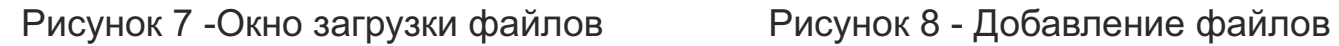

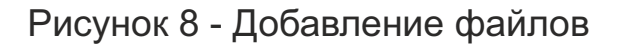

После загрузки файлов окно загрузки закроется, ваши файлы появятся в графе «Моя работа». Чтобы отправить ваше выполненное задание преподавателю, необходимо нажать на кнопку «Сдать» (рис. 9). Необходимо подтвердить отправку файлов, нажав на кнопку «Сдать» (рис. 10)

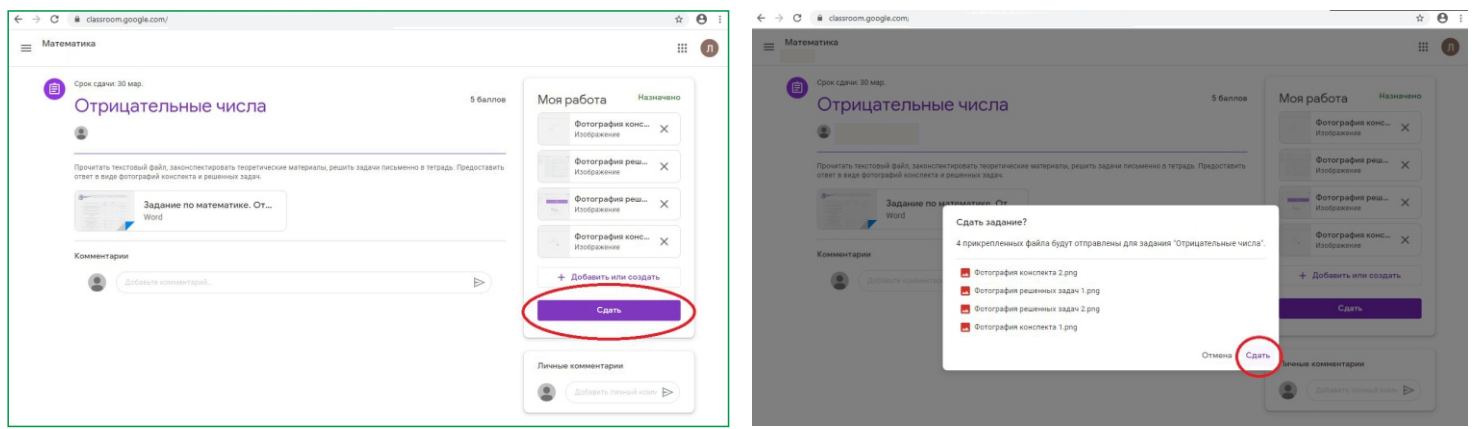

Рисунок 9 - Отправка выполненного задания преподавателю

Рисунок 10 - Подтверждение отправки

ВНИМАНИЕ: Задания могут иметь контрольный срок сдачи, nocле этой даты кнопка отправить будет не активна!

После отправки задания в графе «Моя работа» появится надпись «Сдано». Это означает, что ваша работа отправлена преподавателя (рис. 11)

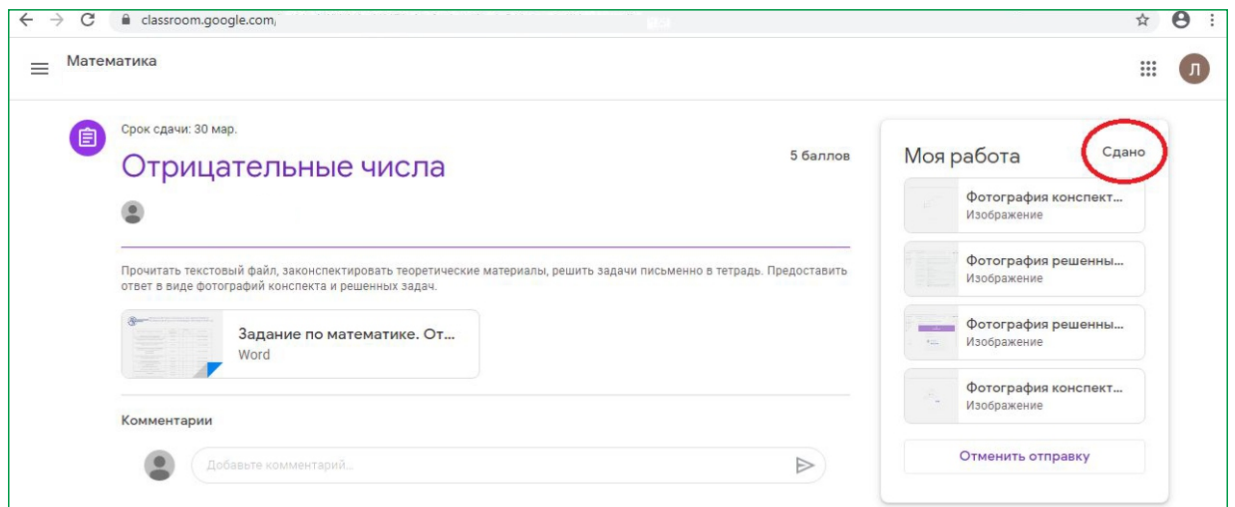

Рисунок 11 - Отправленная работа преподавателю

Для своевременной сдачи заданий есть календарь курса , в нем указаны контрольные сроки сдачи заданий

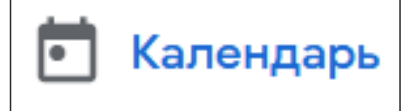

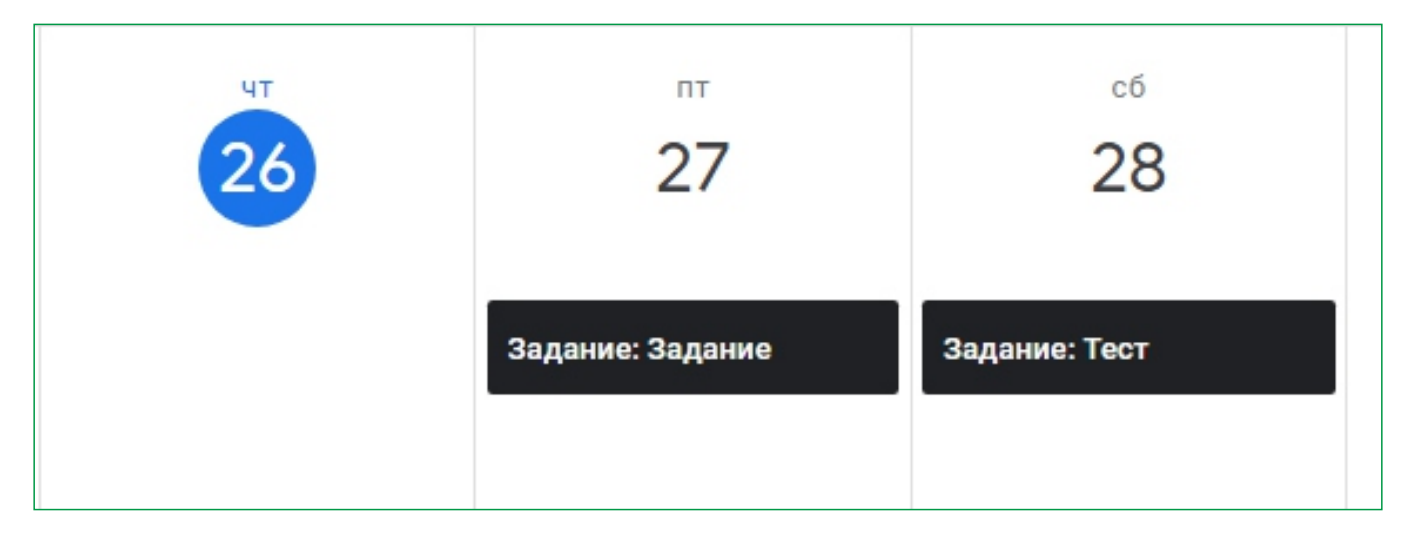

Рисунок 12 - Фрагмент календаря курса

Для подключения к видеовстрече нажмите на ссылку под названием курса (рисунок 13).

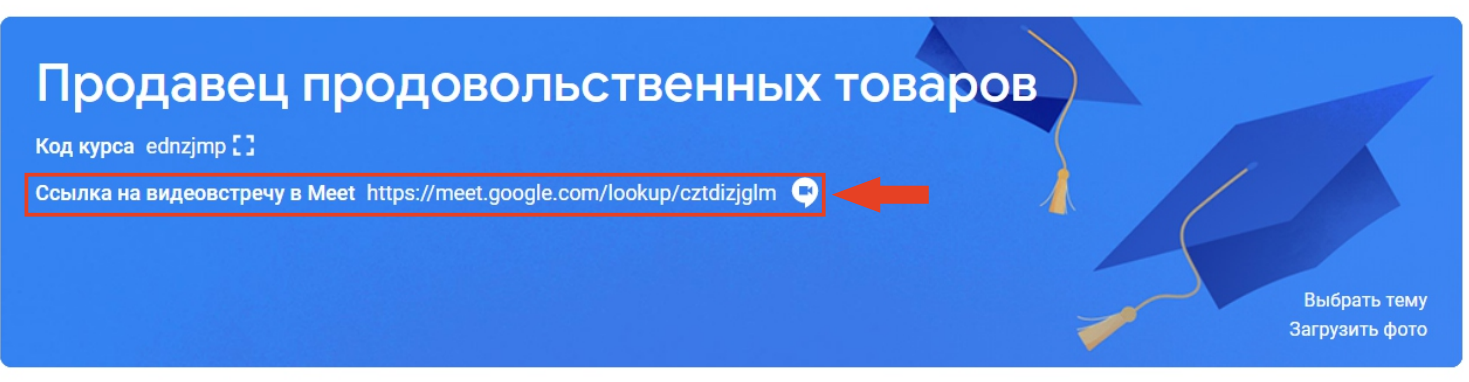

Рисунок 13 - «Шапка» курса